The big picture. When you first display the Calendar pane, it shows the current year.

Narrow your view. Want to explore a specific month? Double-click its name, and iPhoto displays a calendar for that month.

Click the arrows to display the previous or next month. Tip: To see several months at once, enlarge the Calendar pane by dragging the horizontal bar above it.

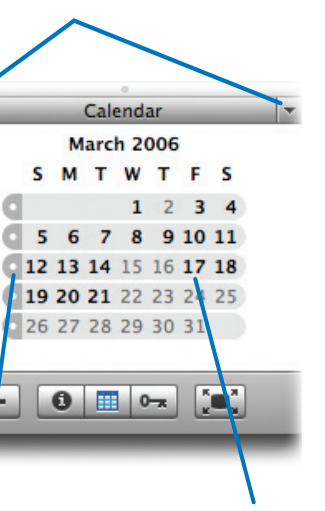

Want to quickly view the last set of shots you brought in? Click the Last Roll item. Want to see all the shots you took in the last year? Click the Last 12 Months item. Better yet, use the Preferences command to customize both features to match the way you like to view your library.

You can also quickly display photos from a specific year. Instead of scrolling through your library to find those photos from 2003, for example, beam yourself back in time with a couple of clicks: click the little triangle next to the Library item, then click 2003.

As your photo library grows, you'll want to take advantage of the features iPhoto provides for browsing your library and locating specific photos.

> Months in which you've taken photos appear in bold. To display a specific month's photos, click that month. You can also select multiple months by dragging across them, by Shift-clicking, or by  $\#$ -clicking.

When you want to travel back in time with more precision, use the Calendar pane. It lets you view your photos chronologically, clicking on specific months, weeks, or days to display photos taken during those periods.

> To return to viewing your entire library, click the **button**.

You can also use the Search box to locate photos by typing text present in their titles, comments, roll names, file names, and keywords.

If you're just getting started with iPhoto and you have a small photo library, these browsing features may not mean much to you. But as your library grows, you'll grow to appreciate them.

Not seeing all your photos? It may be because you had previously used the Calendar pane to narrow down your display. If the Calendar pane is still visible, clear the search by clicking the  $\infty$  button. If the Calendar pane is closed, look at its button. When a calendar search is in effect, the button has a little blue dot on it: **.** Click the button to reopen the pane, then clear the search.

# Browsing Your Photo Library

### Customizing Your View

To customize the organizational aids in iPhoto's Source area, choose Preferences from the iPhoto menu and click the General button.

> To clear a search, click the  $\infty$  button in the Search box.

To be able to quickly peruse more than just the last set of photos you imported, customize the Last Roll item. You can specify up to 25 rolls.

#### Appearance Preferences

Days on which you took photos appear in bold. To see a day's photos, click its date. Tip: You can select multiple days by dragging across them, by Shift-clicking, or by <sub>H</sub>-clicking.

While you have the Preferences dialog box open, you might want to click its Appearance button and examine those options.

Months album, specify the desired number of months. The maximum value is 18 months; I set mine to 1 month to put my most recent photos just a click away.

Want to see your thumbnail photos against a gray background? Drag the Background slider to the left. You can also choose to turn off the shadow effect that iPhoto puts behind each photo in Organize view, and to display a border around each thumbnail photo.

Browsing Your Photo Library Browsing Your Photo Library

Switch between viewing the current year and a specific month.

To display the previous or next year, click the arrow buttons.

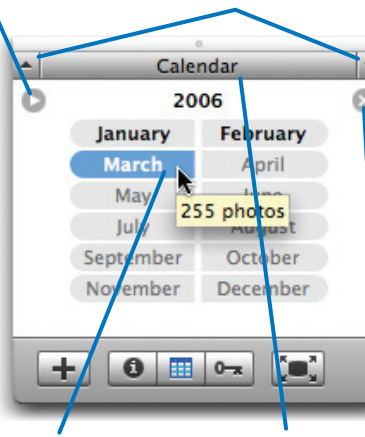

To return to the present, click Calendar.

#### Time Machine: the Calendar Pane

With the Calendar pane, you can display photos taken during specific periods or even on specific days. Be sure that the Library item is selected in the Source list, then click the **button**.

# Calendar Pane Tips

Browsing albums. You can use the Calendar pane to browse within specific albums, too. Simply select the album in the Source list before clicking on months and dates in the Calendar pane.

## Using the Search Box

The Search box lets you home in photos by typing text. iPhoto searches photo filenames, roll names, titles, comments, or keywords. The more librarian work you do—assigning titles and comments, for example—the better the search feature works.

Like the Calendar pane, the Search box searches whatever item is selected in the Source list. To search your entire library, be sure the Library item is selected.

Tip: If you point to a month without clicking, iPhoto tells you how many photos you took in that month, as shown above.

click the dot to its left, or double-click

To select a week, any day in that week.

 $\Omega$ 

 $\mathbf{F}$ 

Don't want a particular year's photos to appear as you browse your library? Uncheck its box. To customize the Last

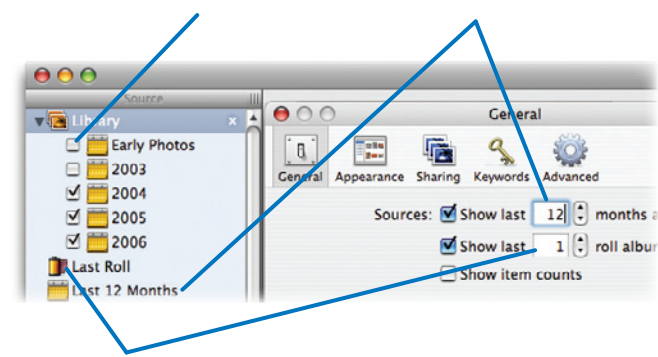